# Reserveringssysteem Garage van den Heuvel

Noomi Weinberg

Versie 1.0

# Inhoud

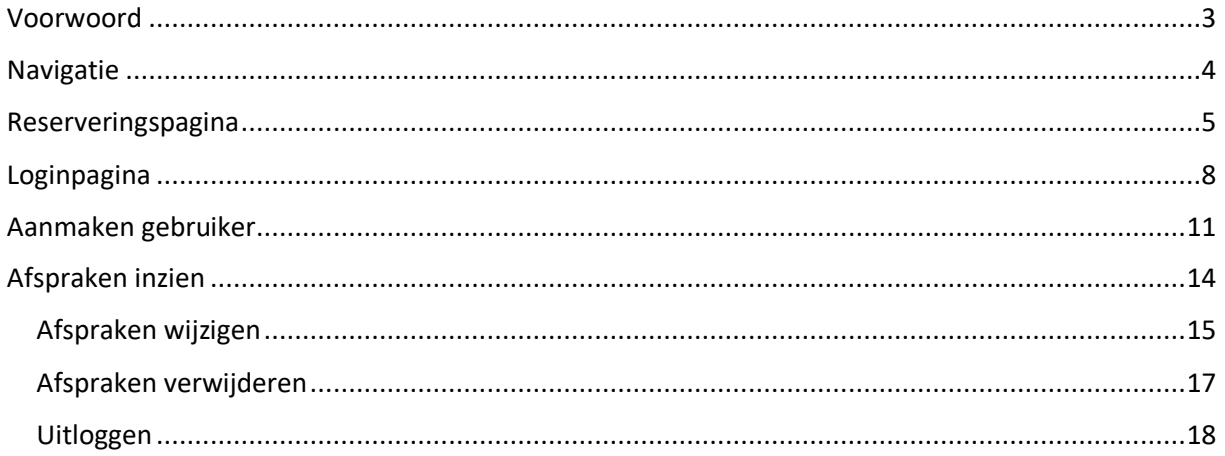

## <span id="page-2-0"></span>Voorwoord

In deze gebruikershandleiding staat beschreven hoe u optimaal gebruik kunt maken van de website van Garage van den Heuvel. Deze handleiding zal specifiek ingaan op de nieuwe functionaliteiten die toegevoegd zijn, namelijk de reserveringspagina, loginpagina, het aanmaken van een nieuwe gebruiker en het inzien van de afspraken en de bijkomende functionaliteiten hierbij. Belangrijk is om te weten, dat de reserveringspagina voor klanten bestemd is en de andere genoemde pagina's uitsluitend voor de werknemers van de garage bedoeld zijn.

## <span id="page-3-0"></span>Navigatie

Ten eerste is het belangrijk om te weten hoe je bij de reserveringspagina komt. Wanneer je bij de website van Garage van den Heuvel aankomt, zal je een navigatiebalk bovenaan de website opvallen. Hier zie je verschillende kopjes staan: "Over", "Service", "Afspraak" , "Occasions" , "Nieuws" en "Contact". Klik op "Afspraak" om bij de reserveringspagina te komen (zie afbeelding).

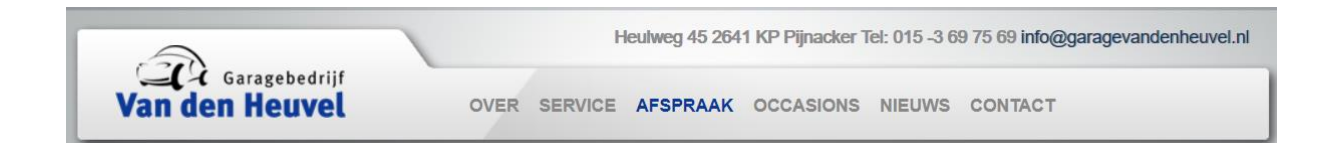

Voor klanten is deze link erg belangrijk, maar ook voor de werknemers, want via de reserveringspagina kun je ook bij de inlogpagina komen (en zo ook weer bij de afsprakenoverzicht) en ook een nieuwe gebruiker aanmaken. Hoe dit werkt, laat ik in de volgende pagina's zien.

## <span id="page-4-0"></span>Reserveringspagina

Wanneer u op de knop "Afspraak" geklikt hebt, komt u op de reserveringspagina terecht (zie afbeelding).

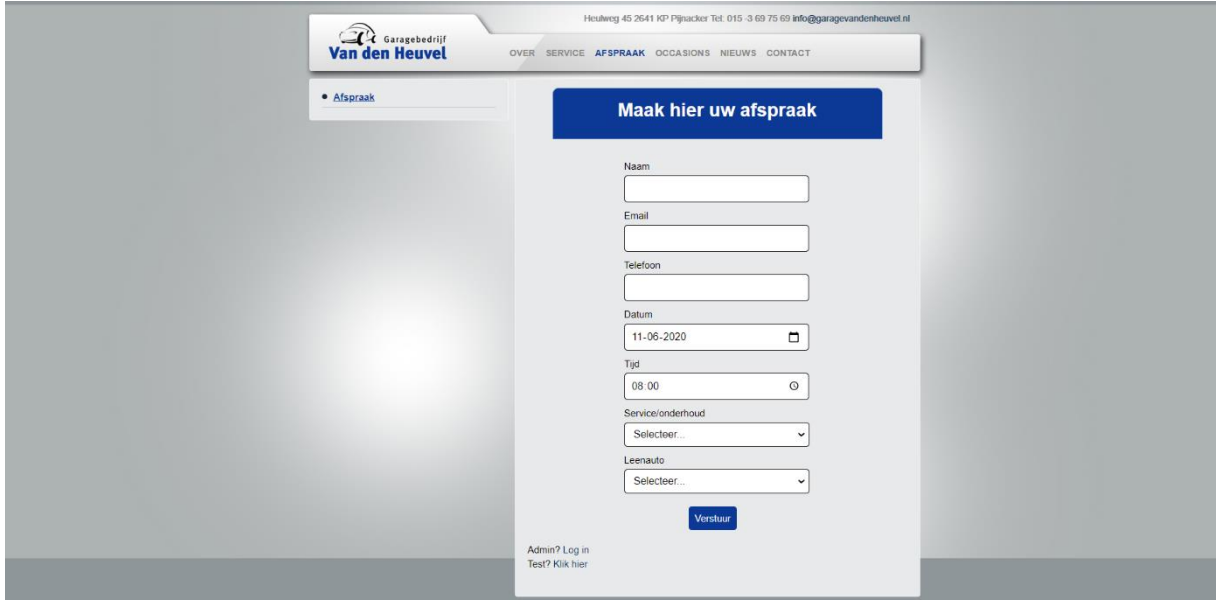

Op de pagina ziet u een aantal lege velden, deze moet u invullen met de gegevens die boven het lege veld gevraagd worden (naam, email en telefoon). Bij datum en tijd kunt u zelf selecteren of handmatig invoeren wanneer u de afspraak zou willen maken (m.u.v. weekenden en voor 08:00 en na 17:00 op doordeweekse dagen). In de afbeelding hieronder is het duidelijk weergegeven.

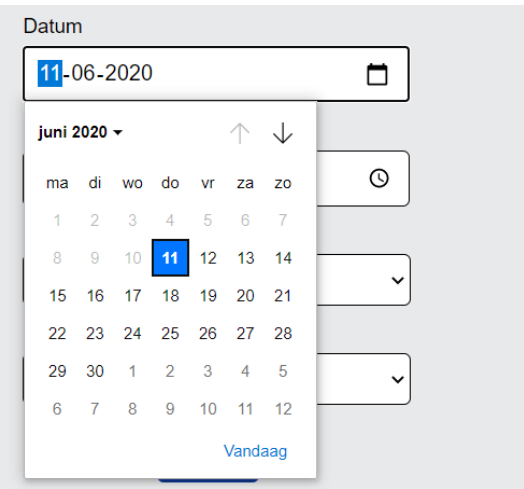

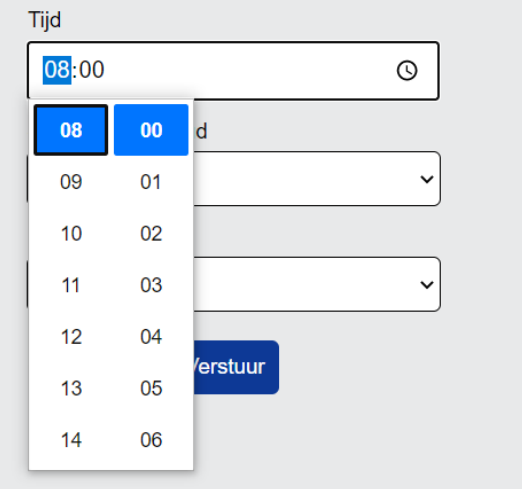

Bij service/onderhoud en leenauto krijgt u een dropdown van verschillende opties waaruit u kan kiezen (zie afbeeldingen hierna).

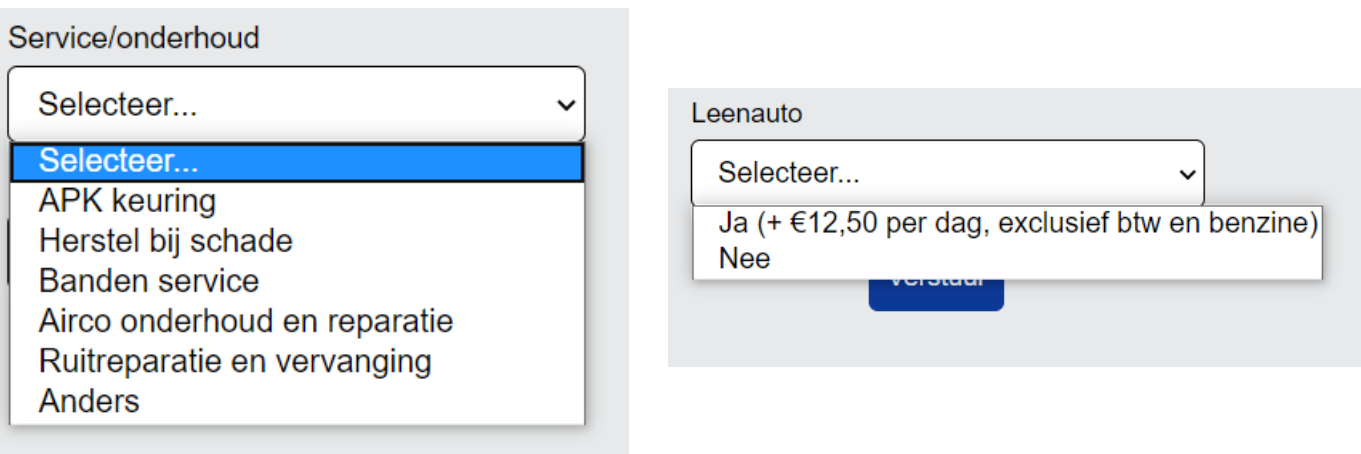

Het is belangrijk dat u alle velden invult, anders krijgt u een foutmelding. In de 2 afbeeldingen die volgen wordt eerst het goede voorbeeld getoond, daarna het foute voorbeeld.

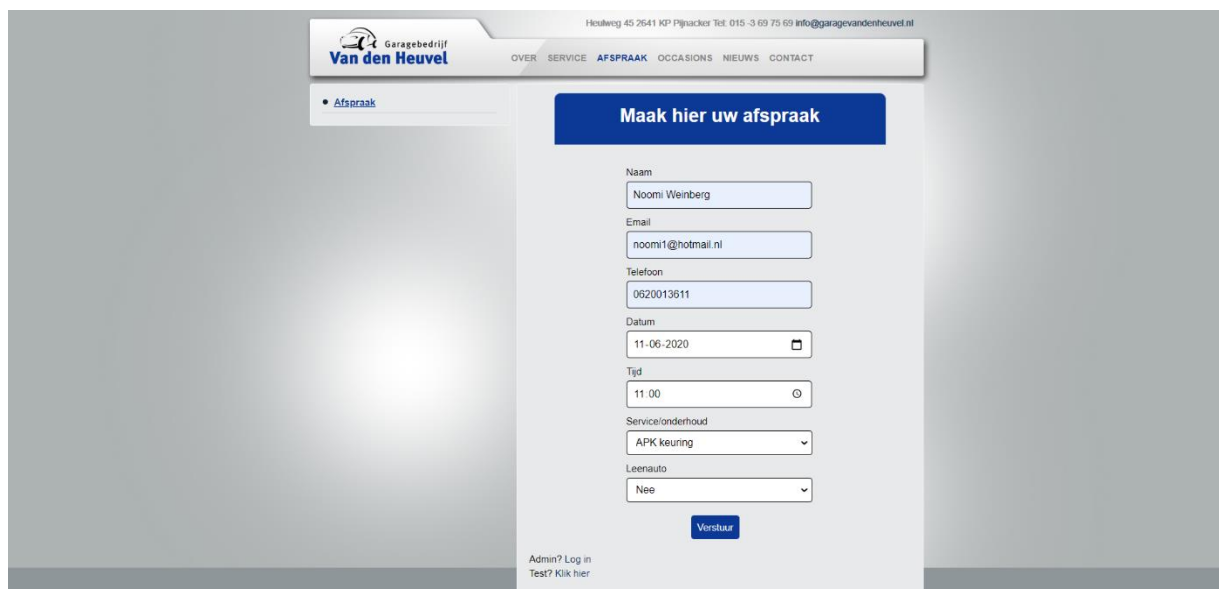

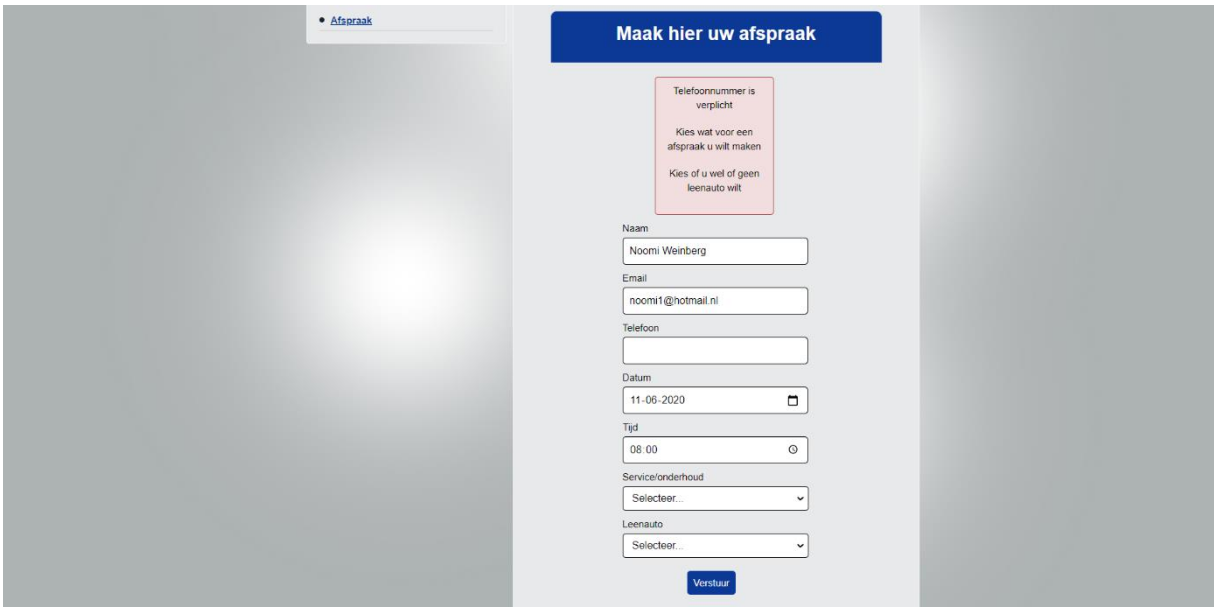

Wanneer u alles heeft ingevuld, kunt u op "Verstuur" klikken, de pagina refresht dan en als u alle velden correct heeft ingevuld, ziet u geen foutmelding tevoorschijn komen zoals bij de afbeelding hierboven. Dan is u afspraak succesvol verzonden en opgeslagen in de database.

## <span id="page-7-0"></span>Loginpagina

Om bij de loginpagina te komen, moet de gebruiker onderaan de reserveringspagina op "Admin? Log in" klikken (zie afbeelding).

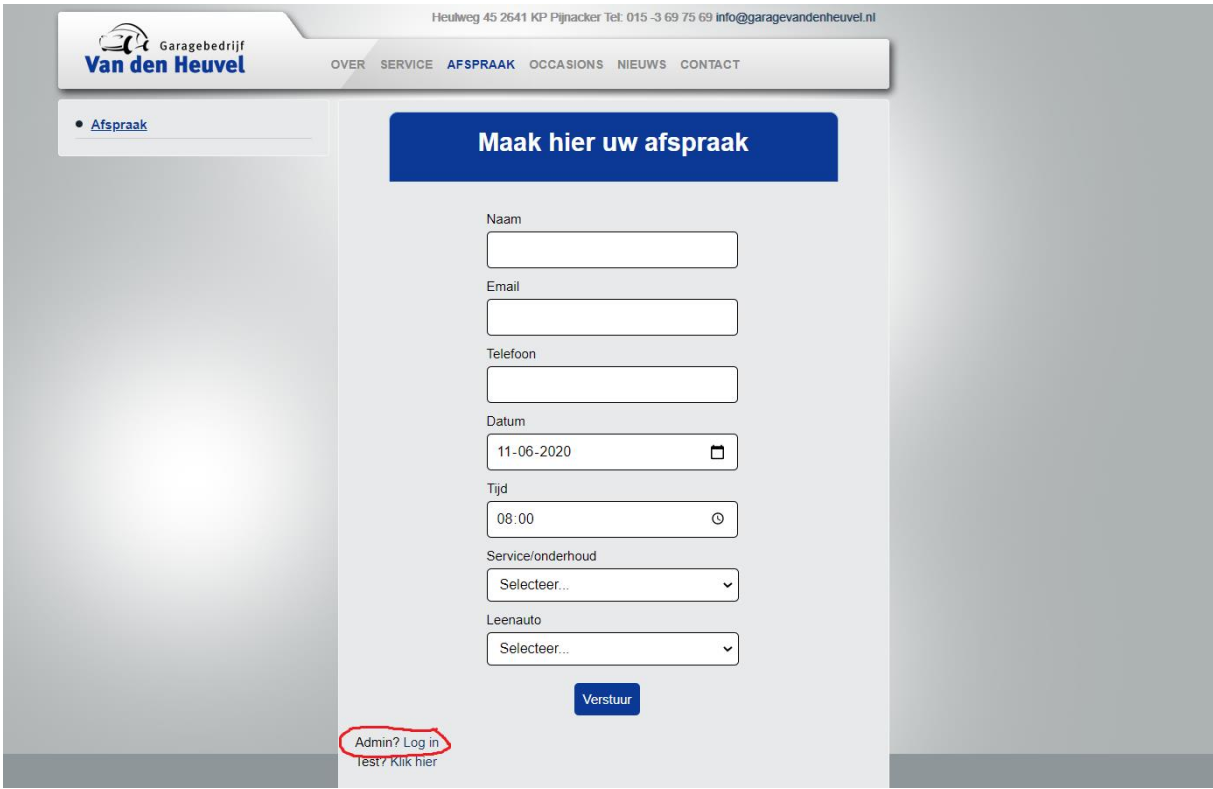

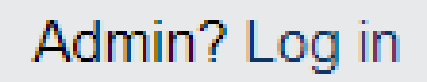

Daarna komt u op deze pagina terecht:

# Login

Vul hier uw inloggegevens in.

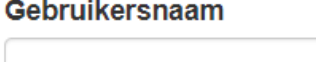

Wachtwoord

Login

Afspraak maken? Klik hier. Nog geen account? Registreer.

Door op "Klik hier" bij "Afspraak maken?" te selecteren, keert u terug naar de reserveringspagina.

Om te kunnen inloggen en zo bij de afspraken te kunnen inzien (en wijzigen en verwijderen), moet u de 2 lege velden (gebruikersnaam en wachtwoord) correct invoeren. U heeft als het goed is al een account die geregistreerd staat in de database, anders moet u een account aanmaken door op "Registreer" te klikken bij "Nog geen account? ", maar hier komen we later op terug hoe dat in zijn werk gaat.

Wanneer u één van de velden (of allebei de velden) niet invult, zal er een foutmelding komen wanneer u op "Login" drukt. Dit geldt ook wanneer u de verkeerde inloggegevens invoert (zie volgende afbeeldingen).

# Login

Vul hier uw inloggegevens in.

#### Gebruikersnaam

Please enter username.

#### Wachtwoord

Please enter your password.

#### Login

Afspraak maken? Klik hier. Nog geen account? Registreer.

# Login

Vul hier uw inloggegevens in.

#### Gebruikersnaam

fafwfs

No account found with that username.

#### Wachtwoord

### Login

Afspraak maken? Klik hier. Nog geen account? Registreer.

Wanneer u de correcte inloggegevens heeft ingevuld en op "Login" klikt, wordt u doorverwezen naar het afsprakenoverzicht, hierover later meer.

## <span id="page-10-0"></span>Aanmaken gebruiker

Als de gebruiker nog geen account heeft en wel de afspraken wil inzien, is het van belang om een account aan te maken. Dat kan d.m.v. te drukken op de "Registreer" link bij de "Nog geen account?" tekst.

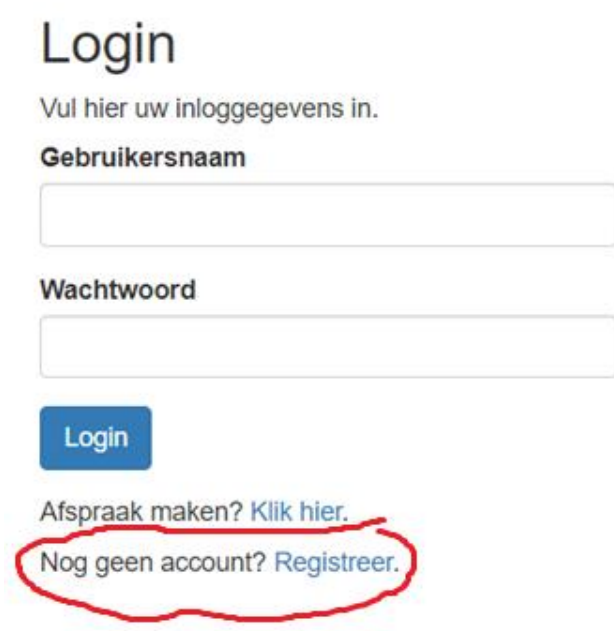

Nog geen account? Registreer.

Dan komt u op deze pagina terecht:

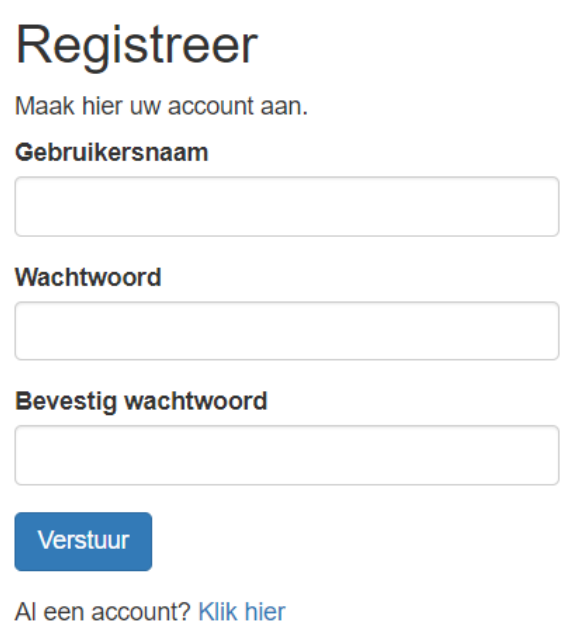

Als u op "Klik hier" bij "Al een account?" klikt, dan keert u terug naar de loginpagina.

Ook hier moet u alle lege velden invullen (gebruikersnaam, wachtwoord en bevestig wachtwoord), anders krijgt u een foutmelding (zie afbeelding hieronder).

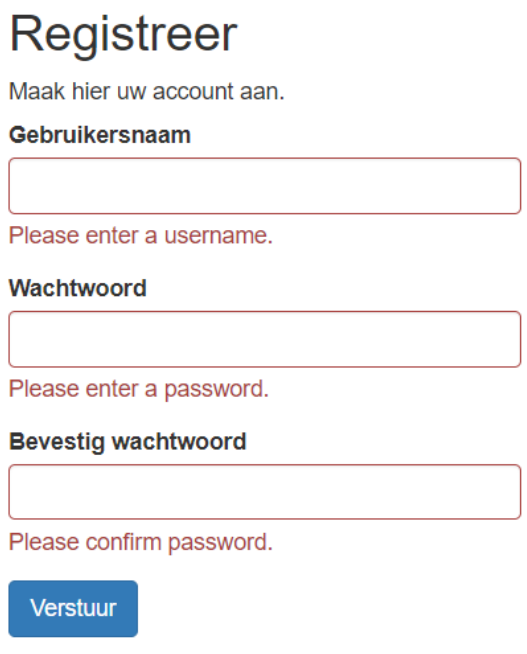

Al een account? Klik hier

Als u alle velden heeft ingevuld (en het is belangrijk dat "wachtwoord en "bevestig wachtwoord" hetzelfde zijn!), zal uw nieuwe account opgeslagen worden in de database en kunt u inloggen met de gegevens die u net heeft aangemaakt.

## <span id="page-13-0"></span>Afspraken inzien

Nadat u succesvol heeft ingelogd, komt u op deze pagina terecht:

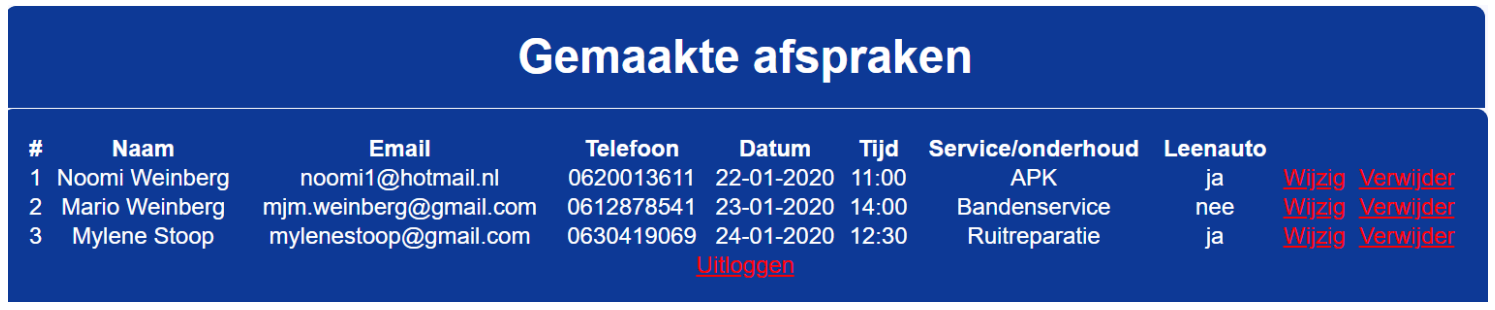

Hier ziet u een mooi overzicht van alle gemaakte afspraken door klanten gemaakt (met uiteraard de gegevens erbij). U heeft nu 3 opties: het wijzigen van de afspraak, het verwijderen van de afspraak, of uitloggen. Ik ga al deze opties stapsgewijs af.

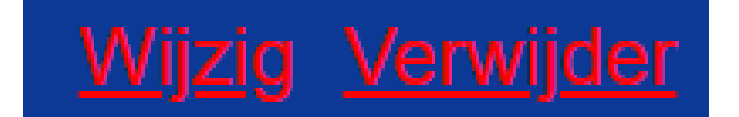

## <span id="page-14-0"></span>Afspraken wijzigen

**Wijzig afspraken** Opslaan

Wanneer je op "Wijzig" klikt kom je op deze pagina terecht:

Je kan zoals je ziet alleen de datum en tijd aanpassen, logisch want de naam, email en telefoonnummer van iemand is persoonlijk en verander je niet zomaar. Net zoals bij de reserveringspagina kun je de datum en tijd selecteren of handmatig instellen:

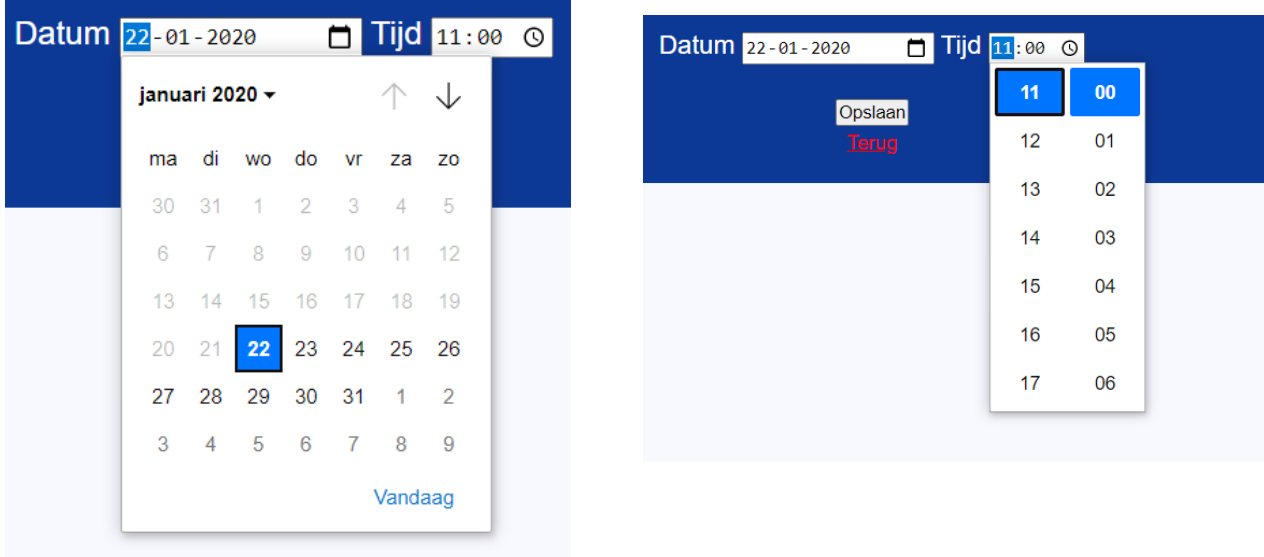

Je kan daarnaast op "Terug" klikken wanneer je toch niks wil wijzigen:

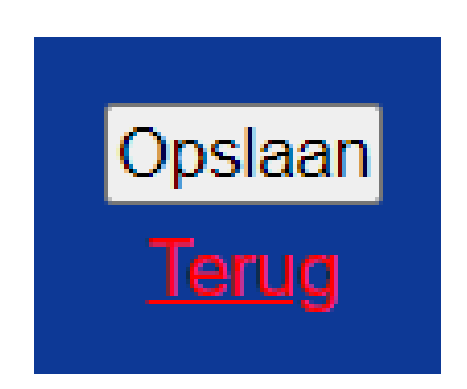

Maar stel je hebt de datum en/of tijd aangepast, wordt die ook gelijk getoond in het afsprakenoverzicht wanneer je op "Opslaan" klikt. Stel ik verander de datum naar 29 januari en de tijd naar 16:00, zie je dat gelijk (vergelijk de eerste afbeelding van dit hoofdstuk maar met de afbeelding hieronder).

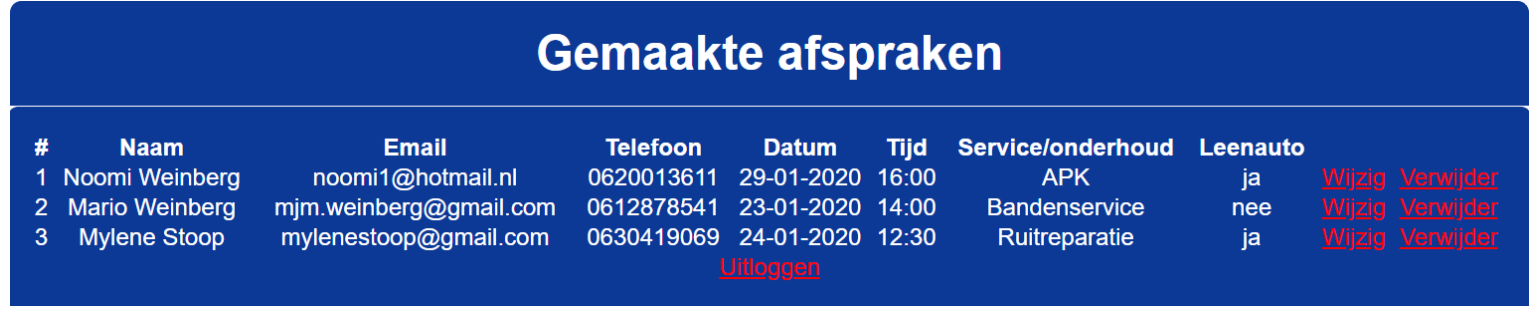

## <span id="page-16-0"></span>Afspraken verwijderen

Kies je ervoor om een afspraak te verwijderen? Dat gaat vrij simpel. Je klikt op "Verwijder" en je krijgt dit scherm te zien:

# **Delete**

Weet u zeker dat u deze afspraak wilt verwijderen?

Verwijderen Terug

Klikt u op "Terug", dan keert u terug naar het afsprakenoverzicht en is er niks veranderd aan de afspraken. Klikt u op "Verwijderen" , zal de afspraak die u geselecteerd had (die van Noomi Weinberg in dit geval), verdwijnen uit het afsprakenoverzicht (zie afbeelding).

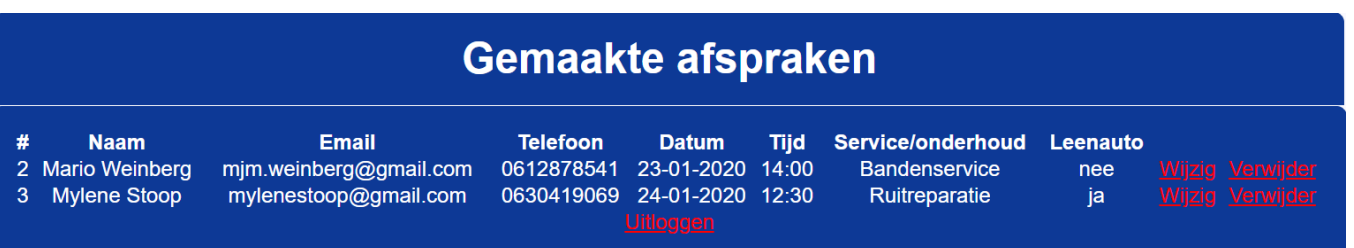

## <span id="page-17-0"></span>Uitloggen

Wanneer u klaar bent met het inzien/wijzigen/verwijderen van afspraken, kunt u op "Uitloggen" klikken en keert u terug naar de inlogpagina.

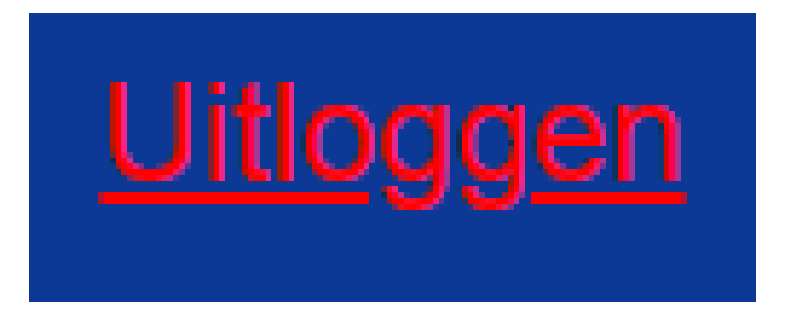